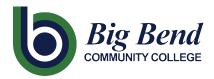

## **Faculty Contract Info Page**

## What contract information is in ctcLink?

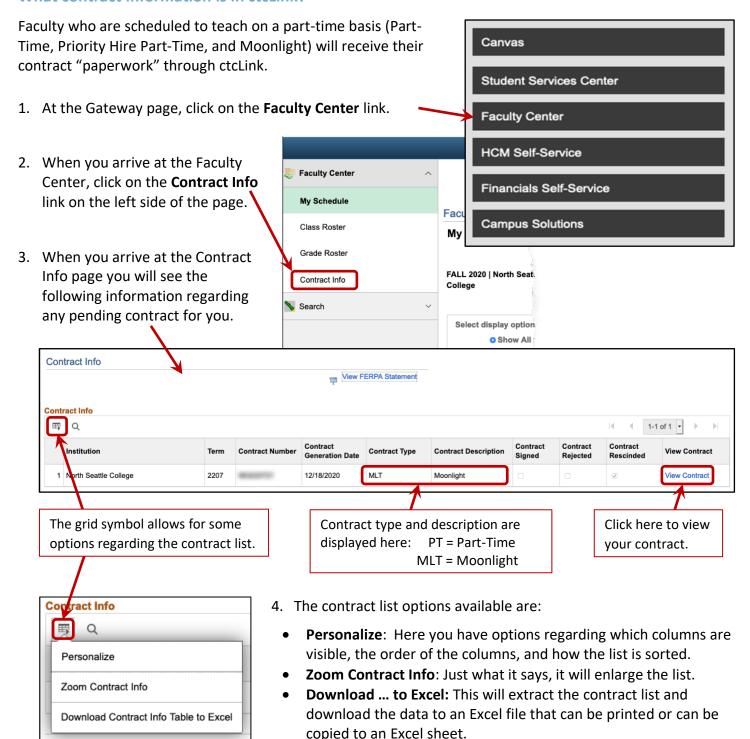

5. Click on **View Contract** in the lower right corner of the section in

order to take you to the **Contract Information** page.

6. In the upper section of the **Contract Information** page, you will find the following:

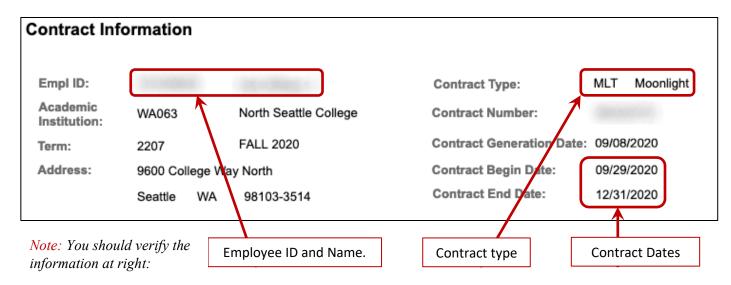

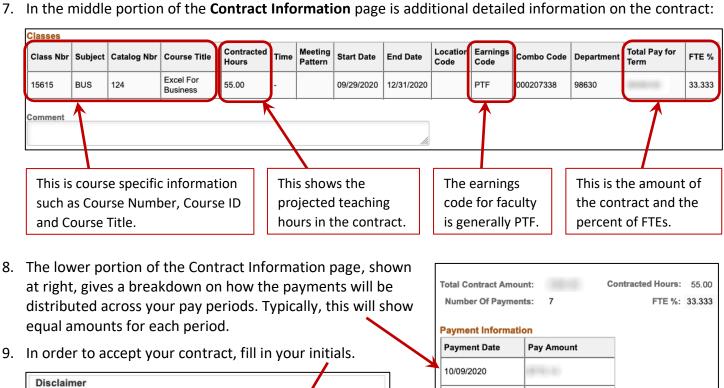

9. In order to accept your contract, fill in your initials.

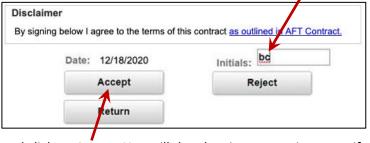

and click on Accept. You will then be given an option to verify and print your acceptance.

Important! If there is an issue with your contract, please contact your division office support staff before deciding to reject.